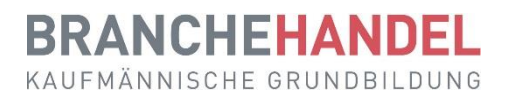

# **Kurzanleitung für Berufsbildner BiVo 2023**

Diese Kurzanleitung richtet sich an Berufsbildner/innen von Lernenden im Beruf Kauffrau/Kaufmann EFZ und zeigt die wichtigsten Funktionen des Ausbildungsplaners time2learn. **Weitere Funktionen sind in der Kurzanleitung für Praxisausbildner/innen erklärt.**

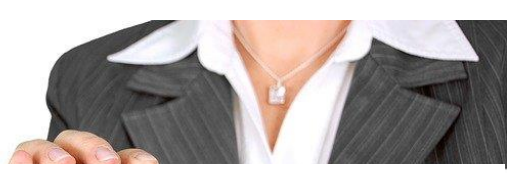

**Berufsbildner**

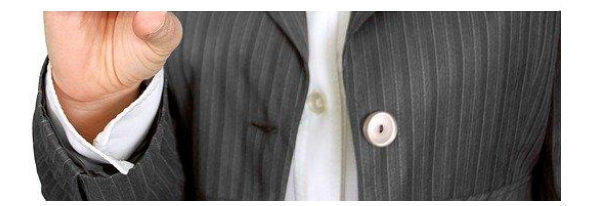

### **Inhalt**

<span id="page-0-0"></span>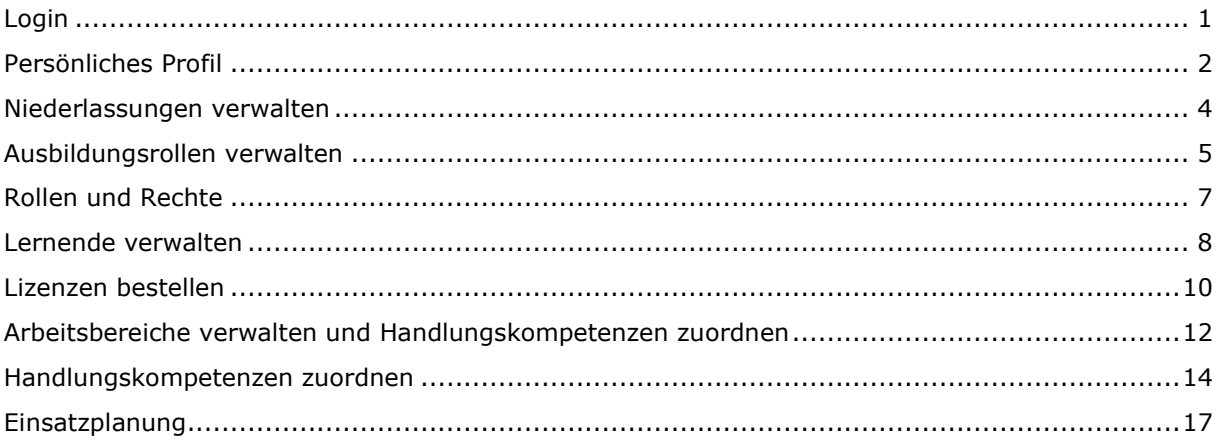

### **Login**

Starten Sie den Browser und geben Sie die Internet-Adresse ein:<www.time2learn.ch>

Klicken Sie oben rechts auf **Login**.

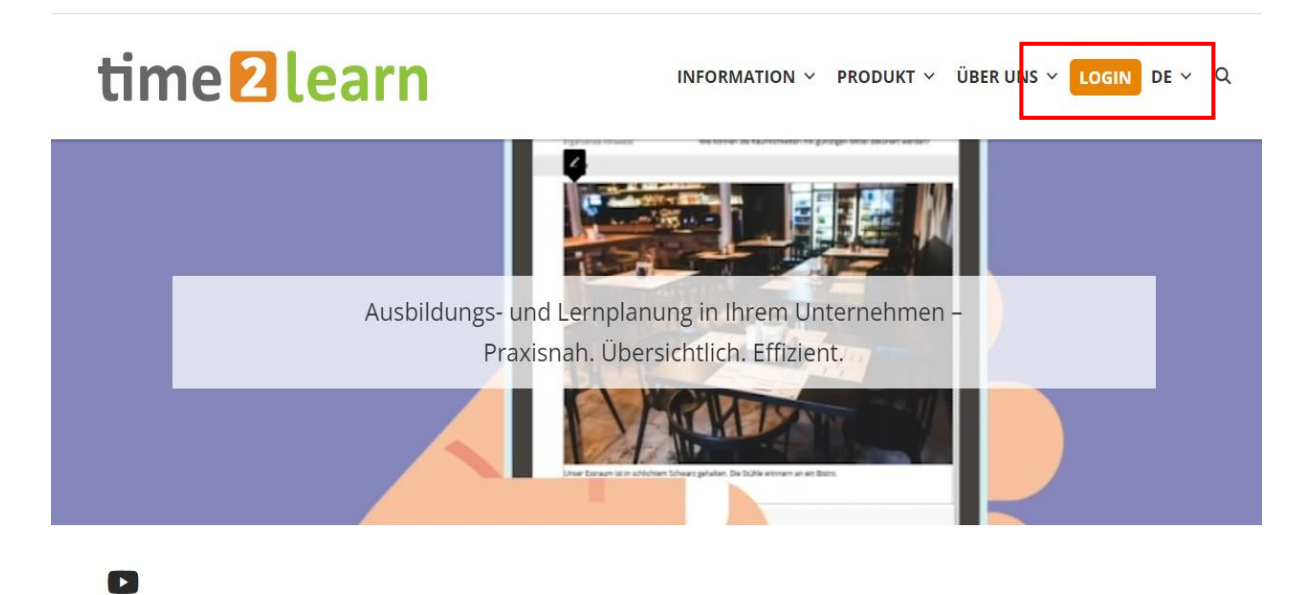

Geben Sie Ihren **Benutzernamen** und Ihr **Passwort** ein. Diese Angaben erhalten Sie von Crealogix, nach Bestellung Ihrer ersten Lizenz.

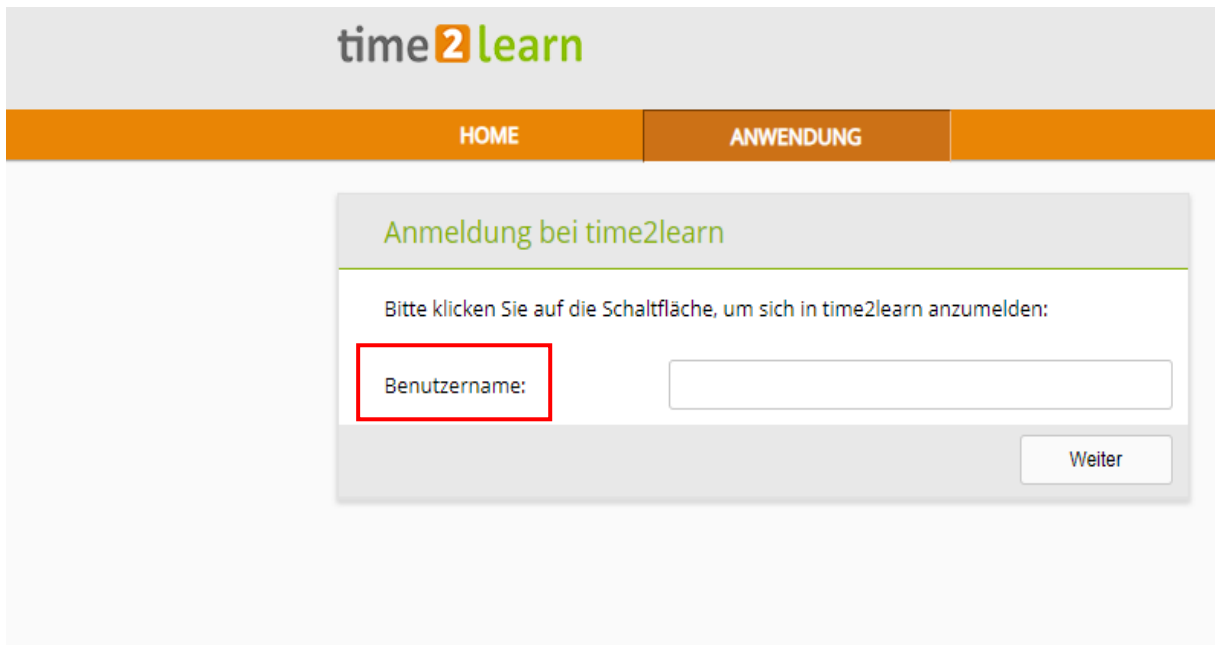

**Hinweis:** Setzen Sie von der Login-Seite in Ihrem Browser einen Favoriten.

### <span id="page-2-0"></span>**Persönliches Profil**

Stammdaten > Ausbildner

Um Ihr Profil zu ändern, klicken Sie auf Ihren Namen.

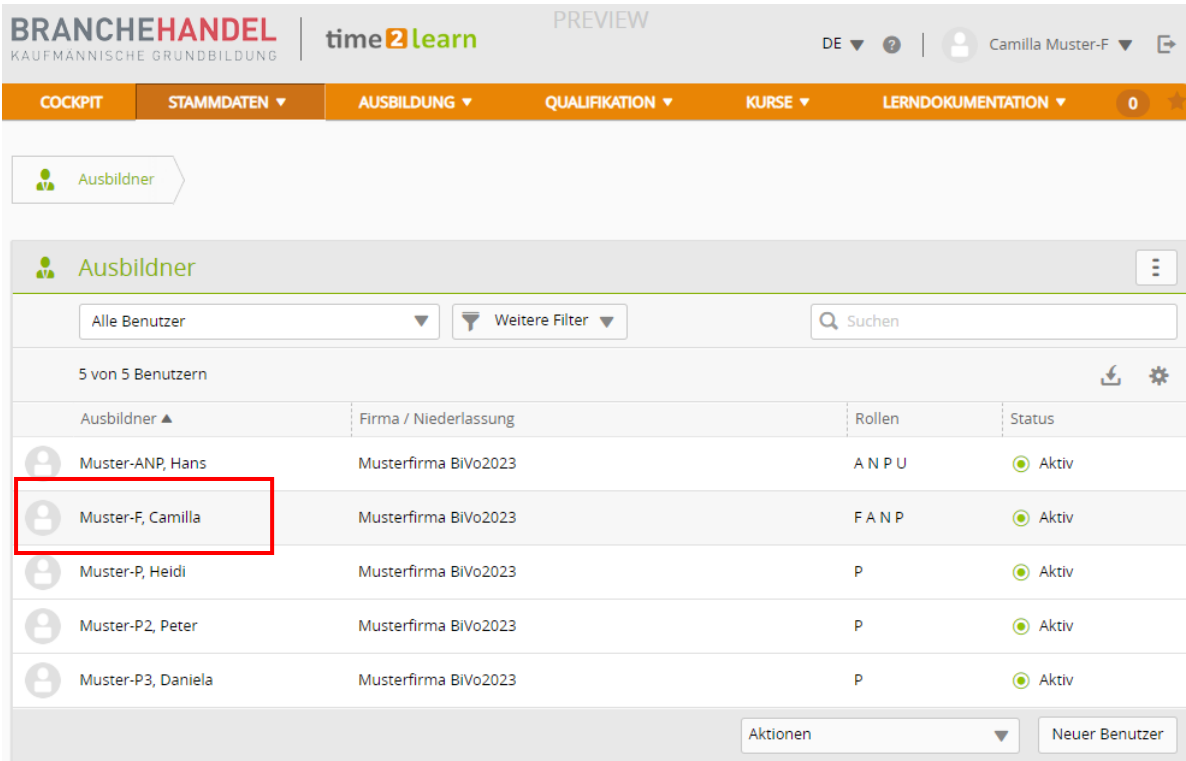

Sie erhalten eine Übersicht über Ihr Konto. Klicken Sie auf den **Stift** neben den Grundinformationen. Nun können Sie einige persönliche Angaben ändern. Da der Benutzername eindeutig sein muss, empfehlen wir als Benutzernamen die persönliche E-Mail-Adresse. Geben Sie auch Ihr persönliches Passwort ein, speichern und bestätigen Sie dieses.

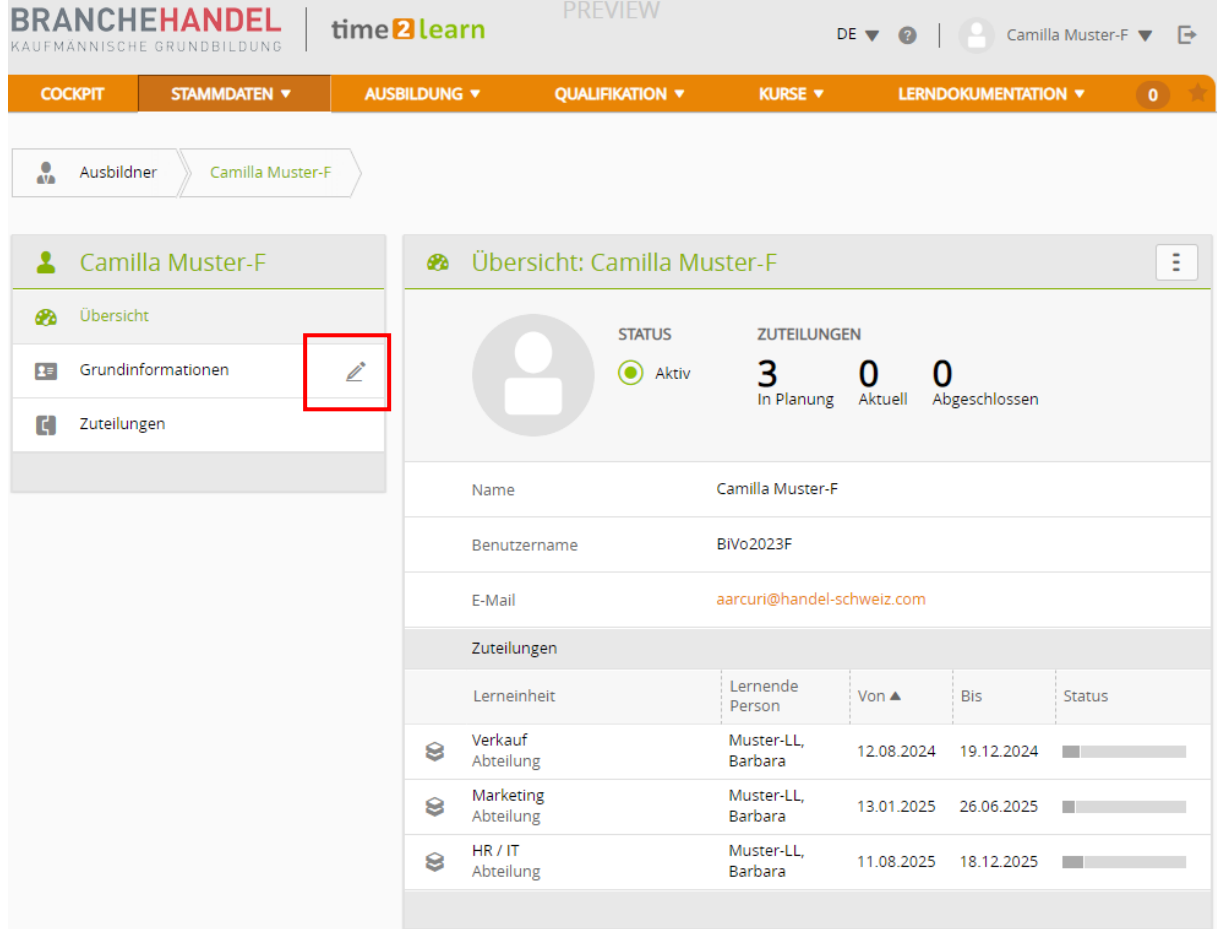

### <span id="page-4-0"></span>**Niederlassungen verwalten**

Stammdaten > Firma/Niederlassungen

Hier können Sie die Firma Bearbeiten und die Niederlassungen erfassen, in denen Lernende eingesetzt werden. Falls Sie Tochtergesellschaften oder andere Unternehmensbereiche haben, können Sie diese ebenfalls unter Neue Niederlassung erfassen.

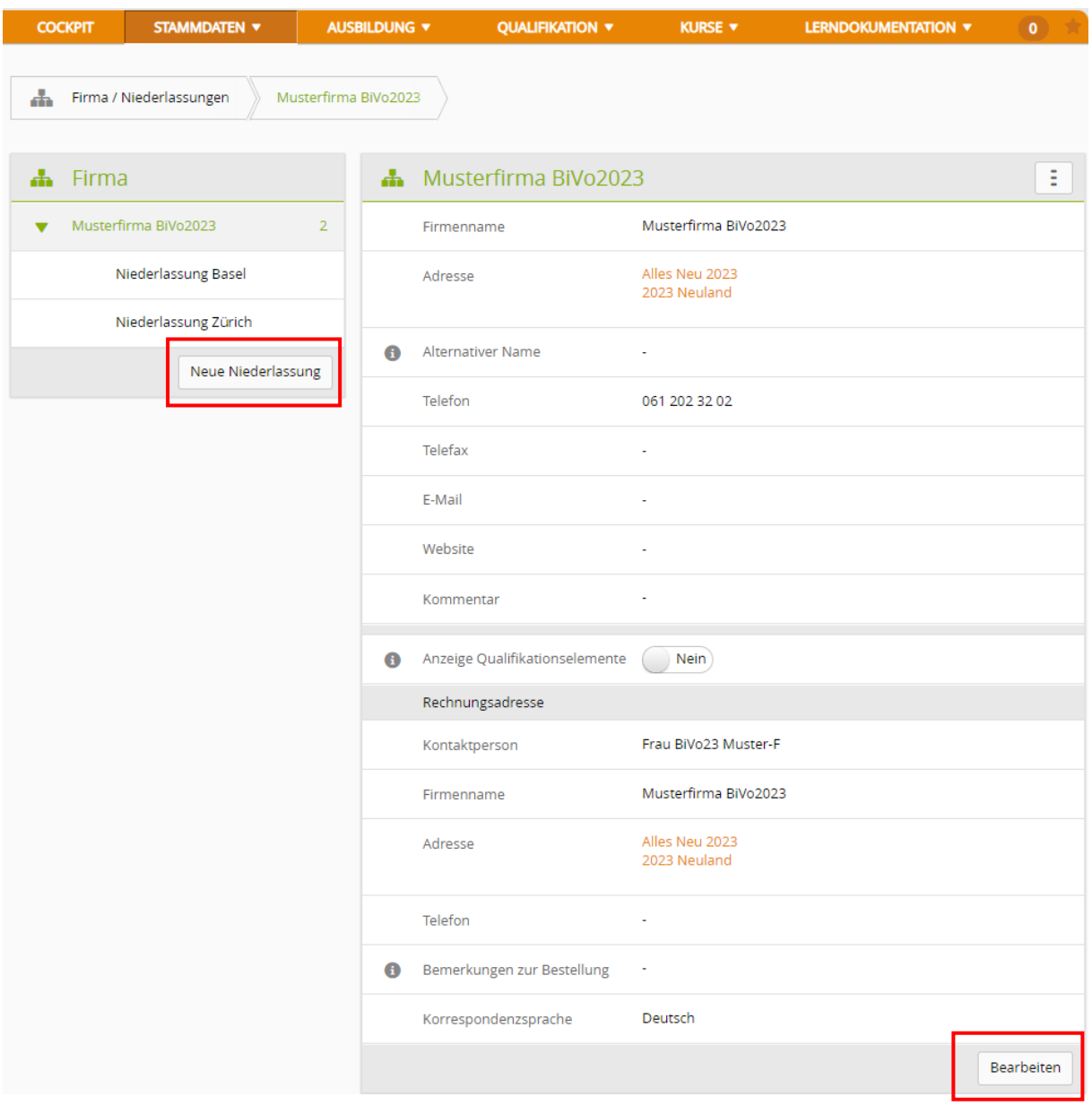

<span id="page-4-1"></span>Erfassen Sie die Angaben zur Niederlassung und klicken Sie anschliessend auf **Speichern**.

### **Ausbildungsrollen verwalten**

Stammdaten > Ausbildner

Sie können unter **Neuer Benutzer** eine neue ausbildende Person hinzufügen.

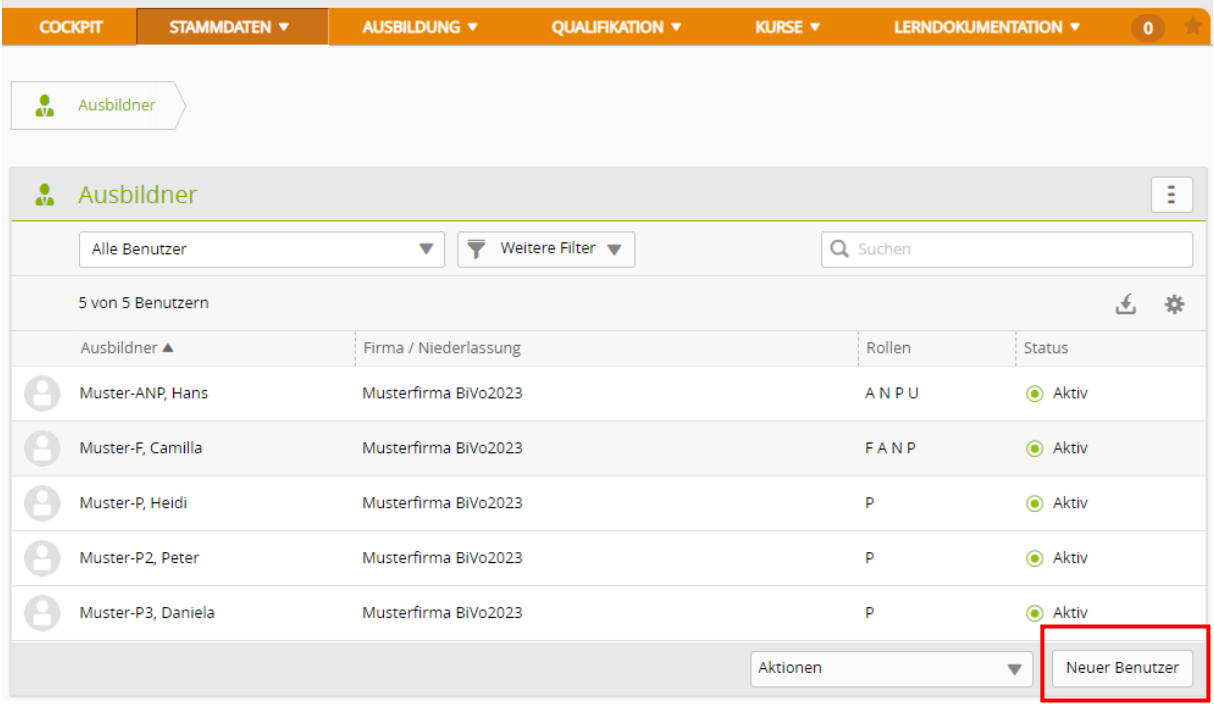

Erfassen Sie die Angaben der Person*.*

Tipp: Geben Sie bei Benutzername, Passwort und E-Mail Geschäft jeweils die E-Mail-Adresse ein. Damit ist der Name garantiert eindeutig.

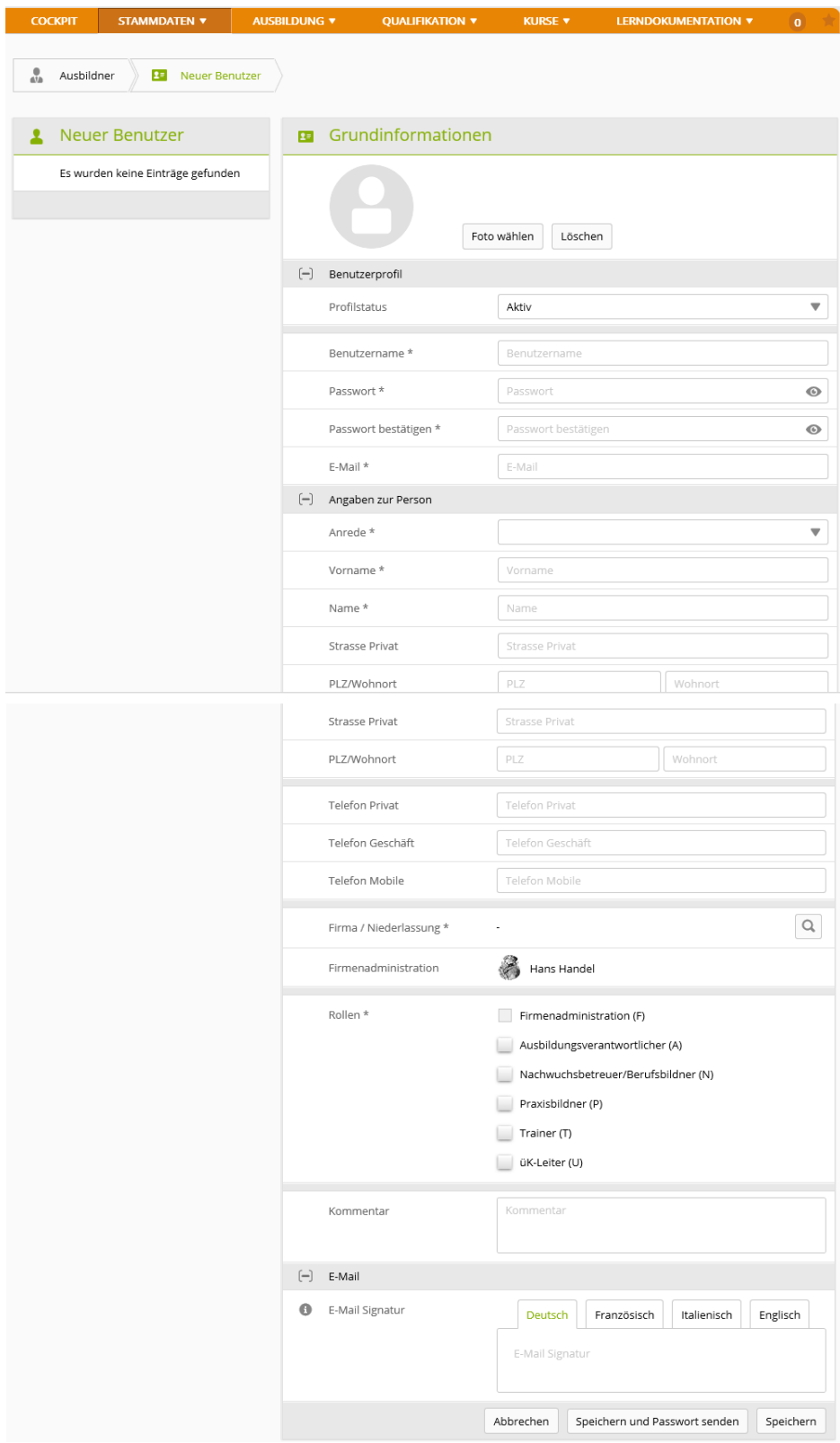

<span id="page-6-0"></span>Klicken Sie auf **Speichern und Passwort senden**, um der Person die Login-Angaben per Mail zu senden.

### **Rollen und Rechte**

Im Ausbildungsplaner time2learn übernehmen die Benutzer eine Rolle mit genau festgelegten Rechten. Je nach Rolle hat man das Recht, bestimmte Daten zu erfassen, zu ändern oder nur anzusehen. Ein Benutzer kann einer oder auch mehreren Rollen zugeordnet werden.

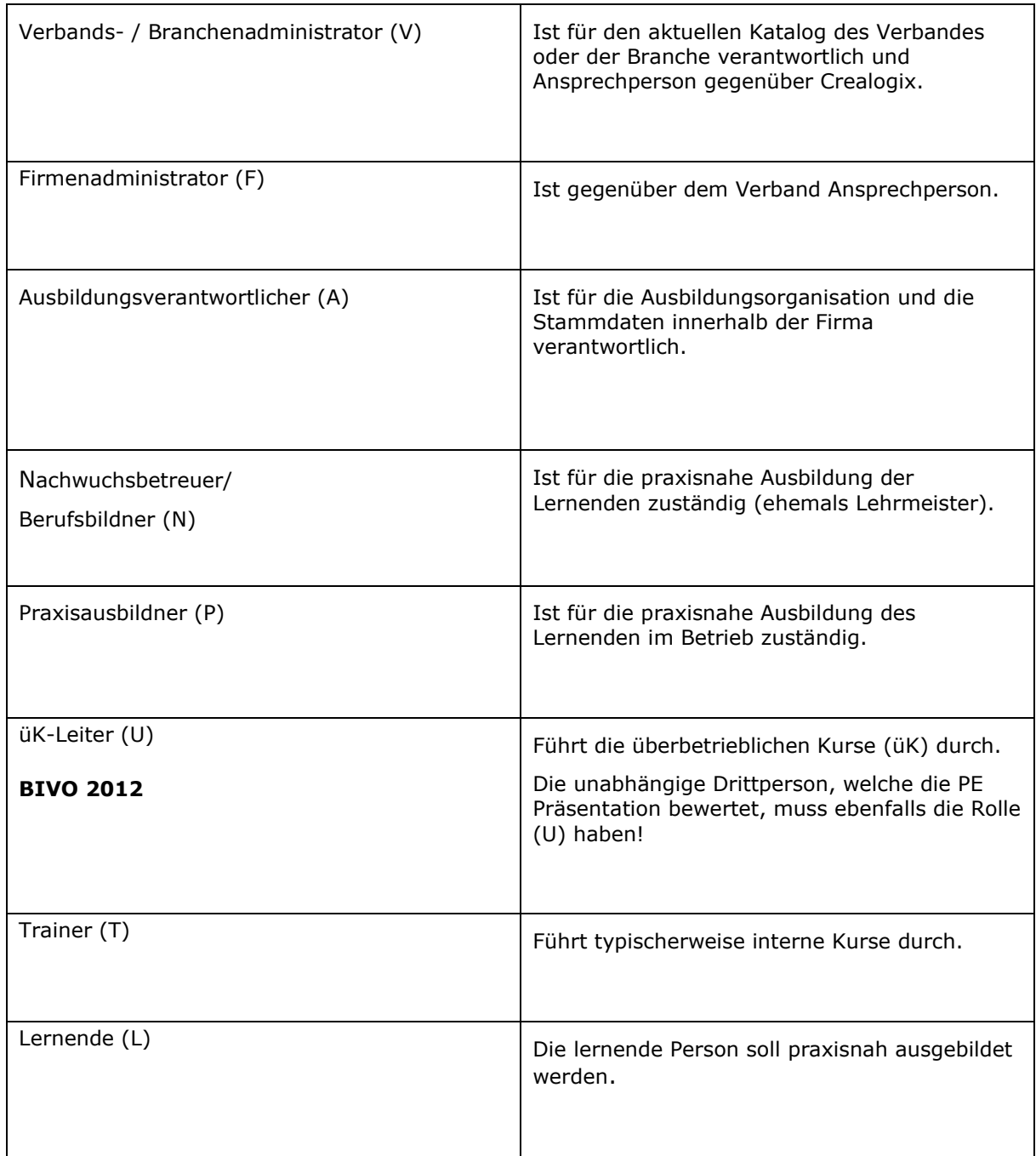

Pro Firma muss 1x die Rolle FANP vergeben werden.

Der Firmenadministrator F kann nur 1x vergeben werden und ist die wichtigste Rolle.

Für Praxisbildner ist die Rolle P ideal.

Für Berufsbildner, die nicht auch Firmenadministrator sind, ist die Rolle ANP ideal.

Für die unabhängige Drittperson muss die Rolle U vergeben werden.

<span id="page-7-0"></span>Halten Sie alle Personen und Rollen in time2learn immer aktuell!

### **Lernende verwalten**

*Stammdaten > Lernende*

#### Klicken Sie auf **Neue Person**.

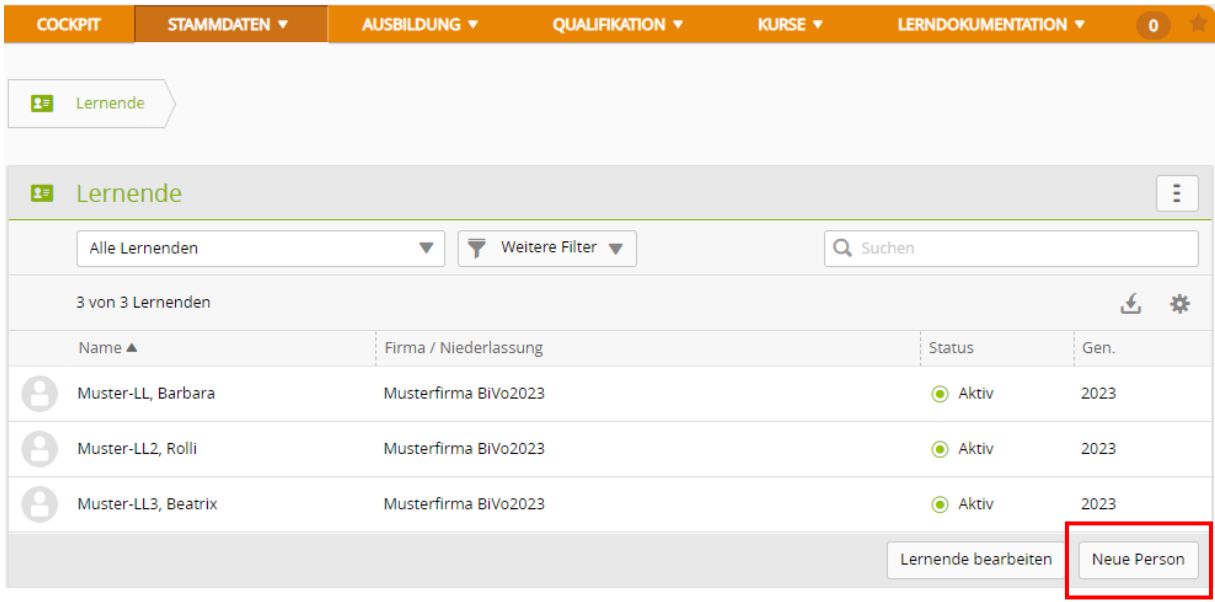

Erfassen Sie die Angaben der Person (siehe folgende Eingabemaske).

Tipp: Geben Sie bei Benutzername, Passwort und E-Mail Geschäft jeweils die E-Mail-Adresse ein. Damit ist der Name garantiert eindeutig.

#### **Hinweis zur Lehrvertragsnummer**

Sobald das Amt für Berufsbildung Ihres Kantons den Lehrvertrag erhalten und erfasst hat, können Sie mit der **DBLAP2 Datenabfrage** die Lehrvertragsnummer abfragen. Anschliessend wechselt der Punkt von Rot auf Grün und der Notentransfer wird möglich.

Name, Vorname und Geburtsdatum müssen mit der DBLAP2 übereinstimmen, damit eine gültige Lehrvertragsnummer übernommen werden kann.

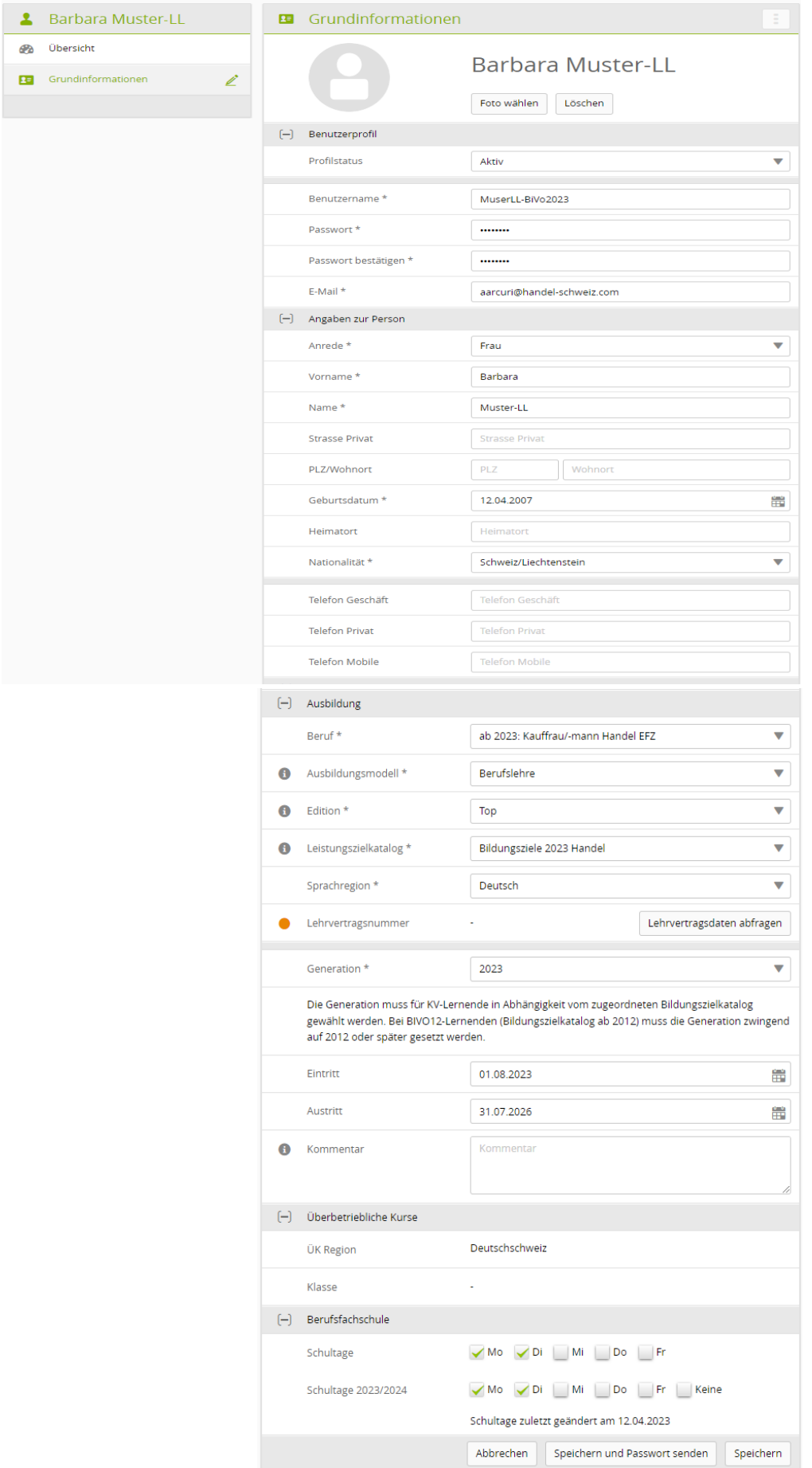

Klicken Sie auf **Speichern und Passwort senden**, um der Person die Login-Angaben per Mail zu senden.

## <span id="page-10-0"></span>**Lizenzen bestellen**

*Stammdaten > Lizenzen*

In einer Tabelle werden die aktuellen Lizenzen dargestellt. Klicken Sie auf **Weitere Lizenzen bestellen.**

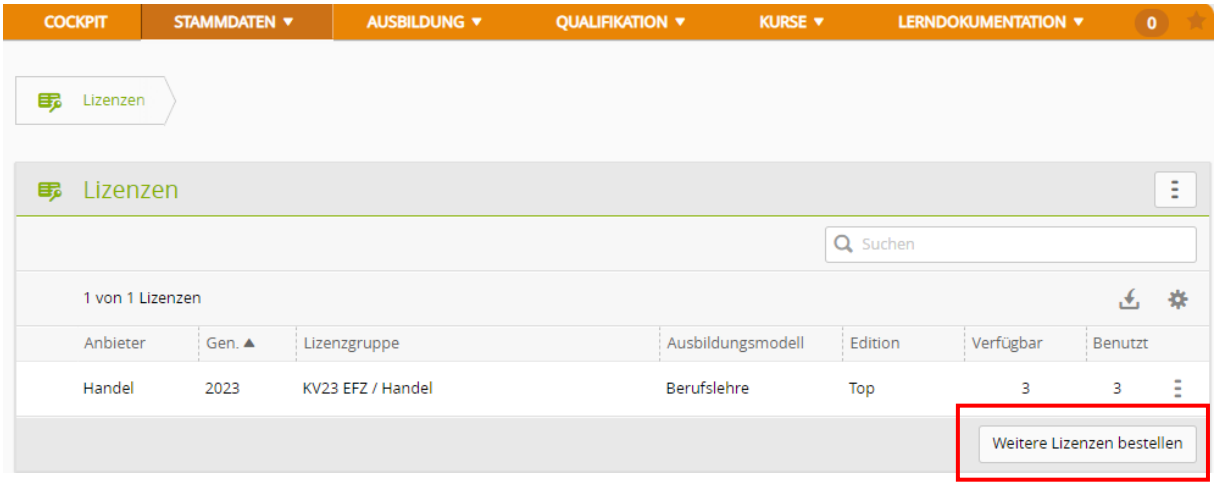

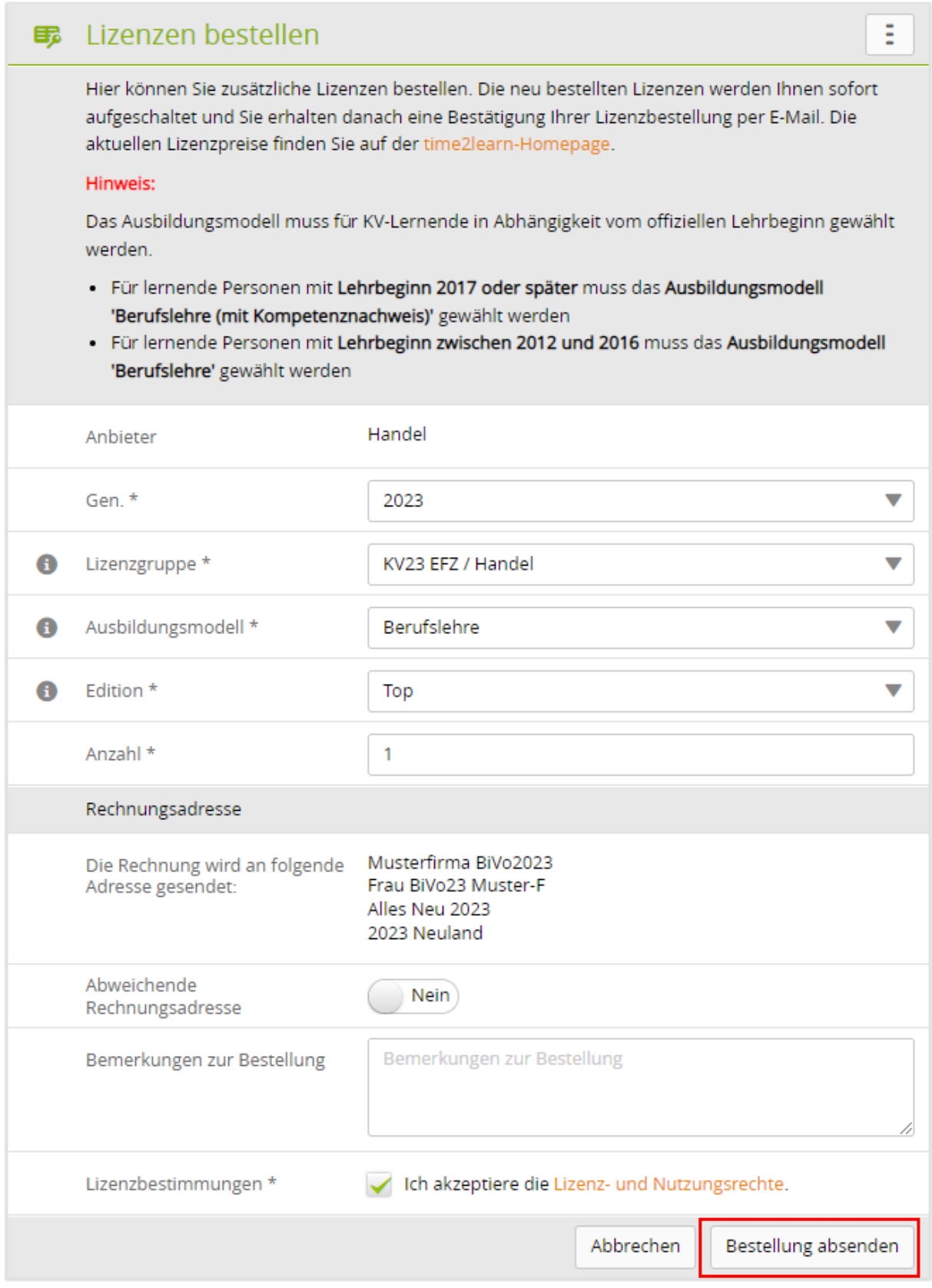

Erfassen Sie die notwendigen Angaben und die Anzahl Lizenzen für die neu eintretenden Lernenden. Klicken Sie auf **Bestellung absenden**.

### <span id="page-12-0"></span>**Arbeitsbereiche verwalten und Handlungskompetenzen zuordnen**

*Ausbildung > Arbeitsbereiche*

Klicken Sie auf **Neu**.

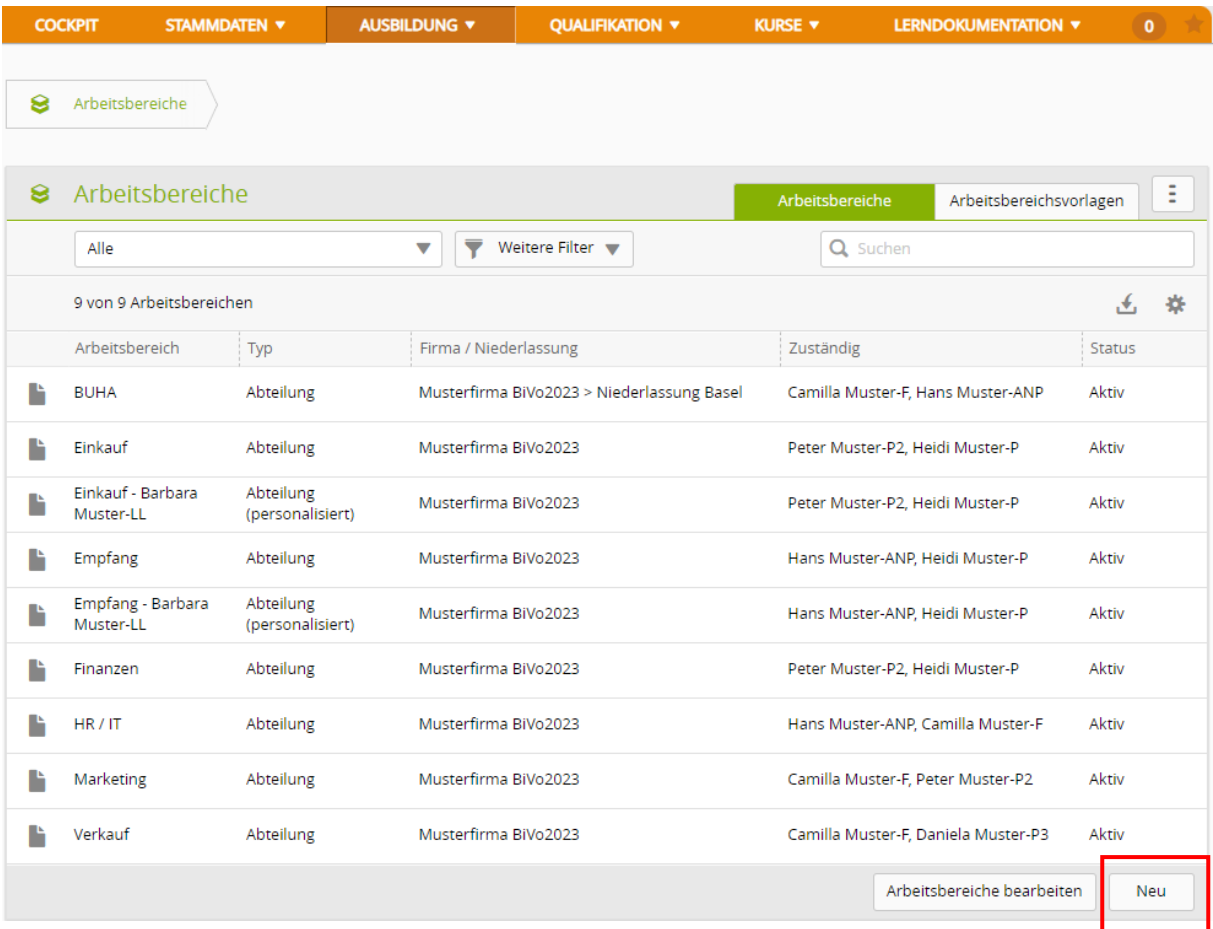

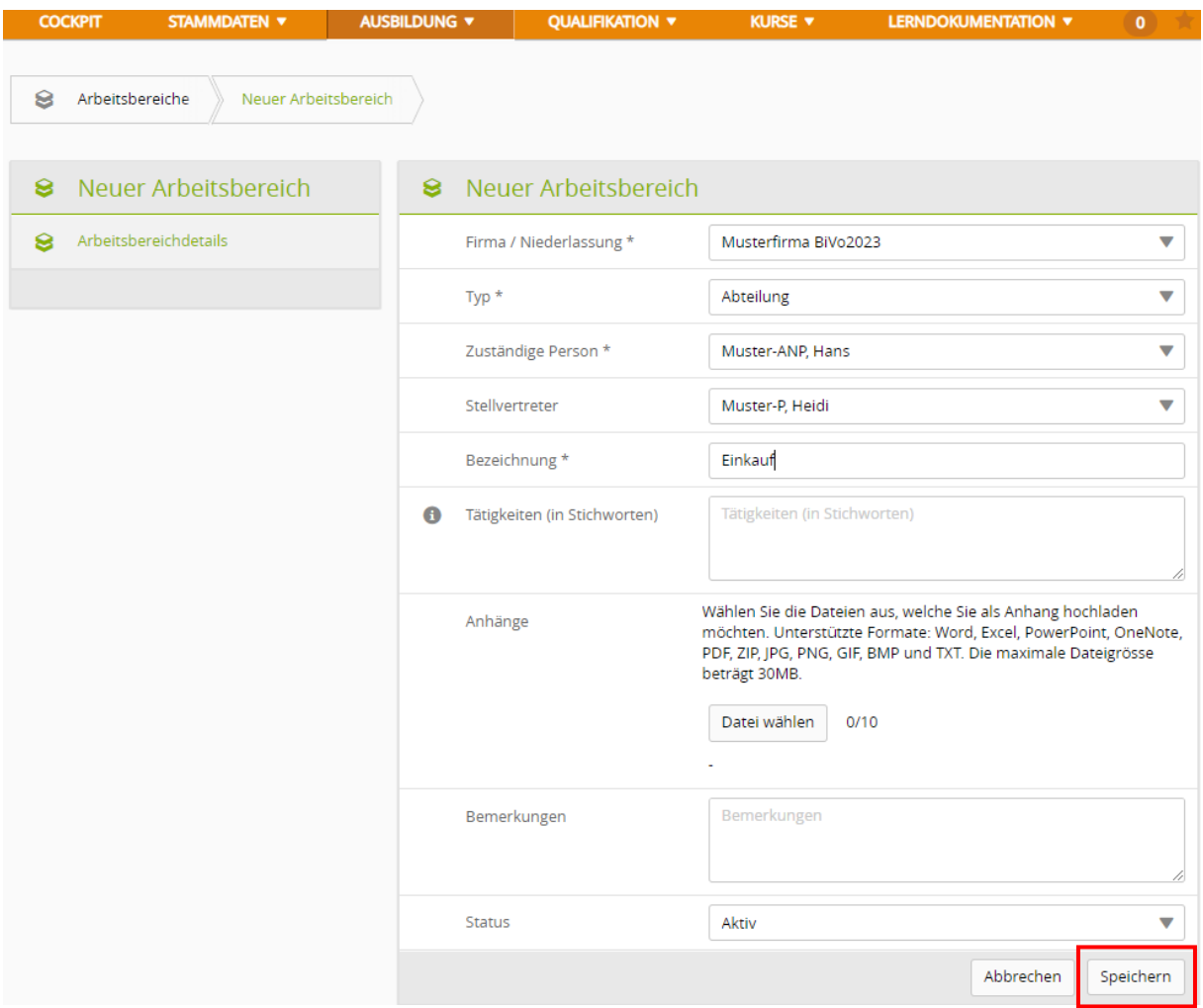

<span id="page-13-0"></span>Erfassen Sie die Angaben zum Arbeitsbereich. Als zuständige Person wählen Sie einen Berufsbildner oder eine Praxisausbildnerin. Klicken Sie auf **Speichern**.

### **Handlungskompetenzen zuordnen**

*Ausbildung > Arbeitsbereiche*

#### **Alle Handlungskompetenzen müssen im Ausbildungsprogramm erfasst und bis zum Ende der Lehrdauer bearbeitet und erfüllt werden.**

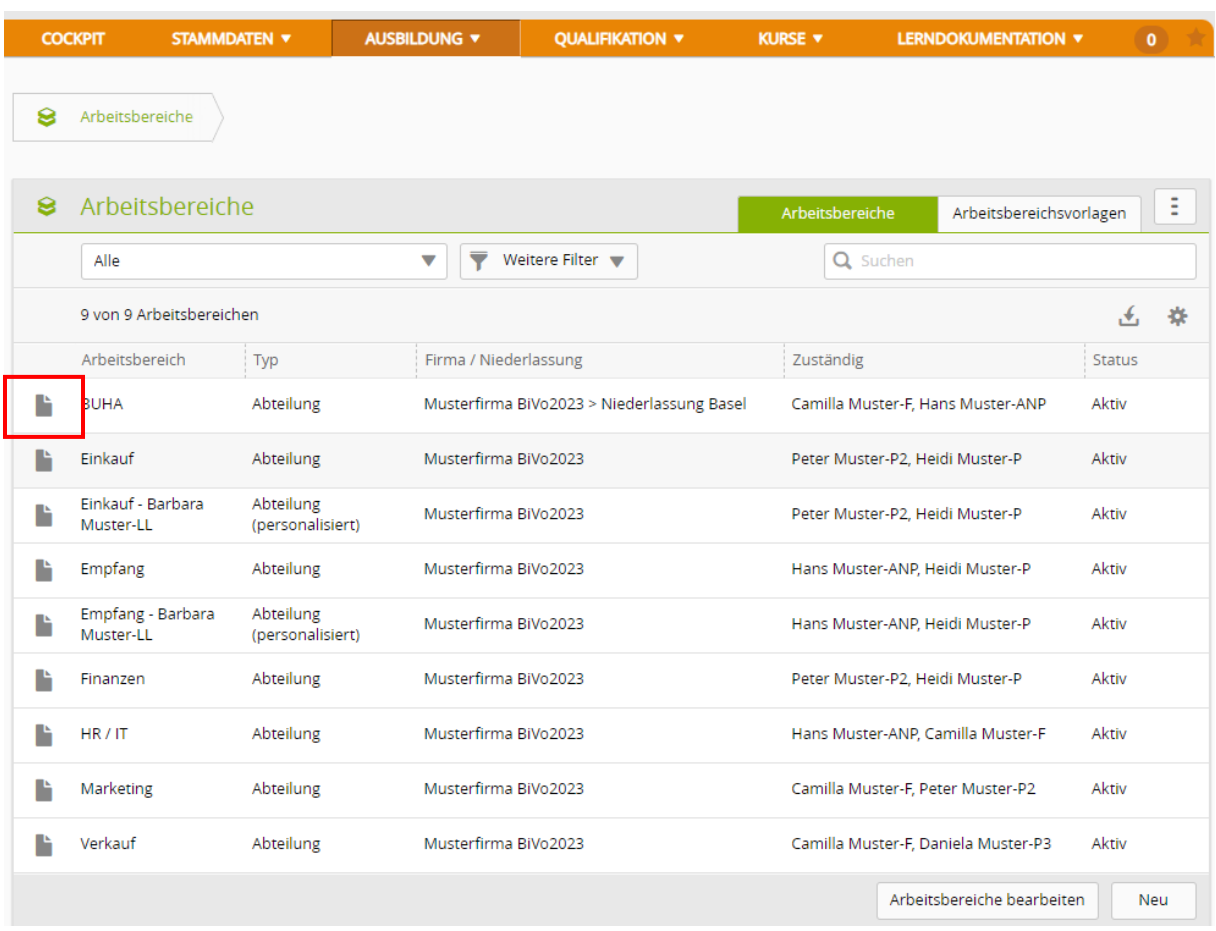

Klicken Sie auf das Symbol **beim zu bearbeitenden Arbeitsbereich.** 

### Klicken Sie auf **Handlungskompetenzen.**

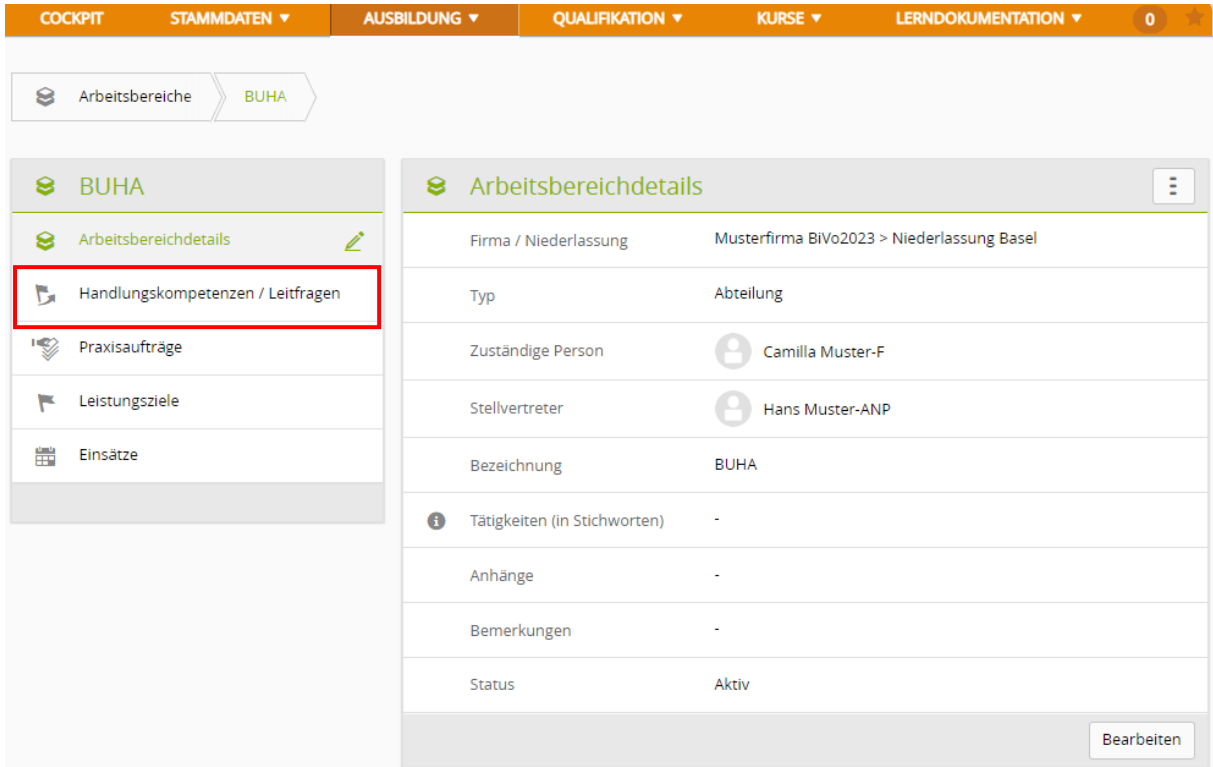

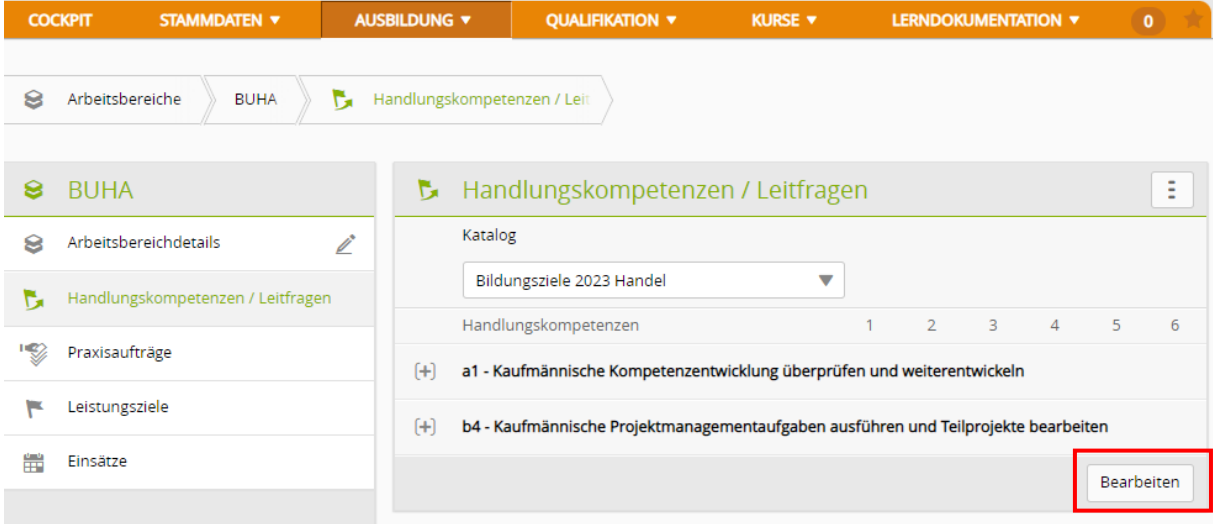

Klicken Sie auf **Bearbeiten**.

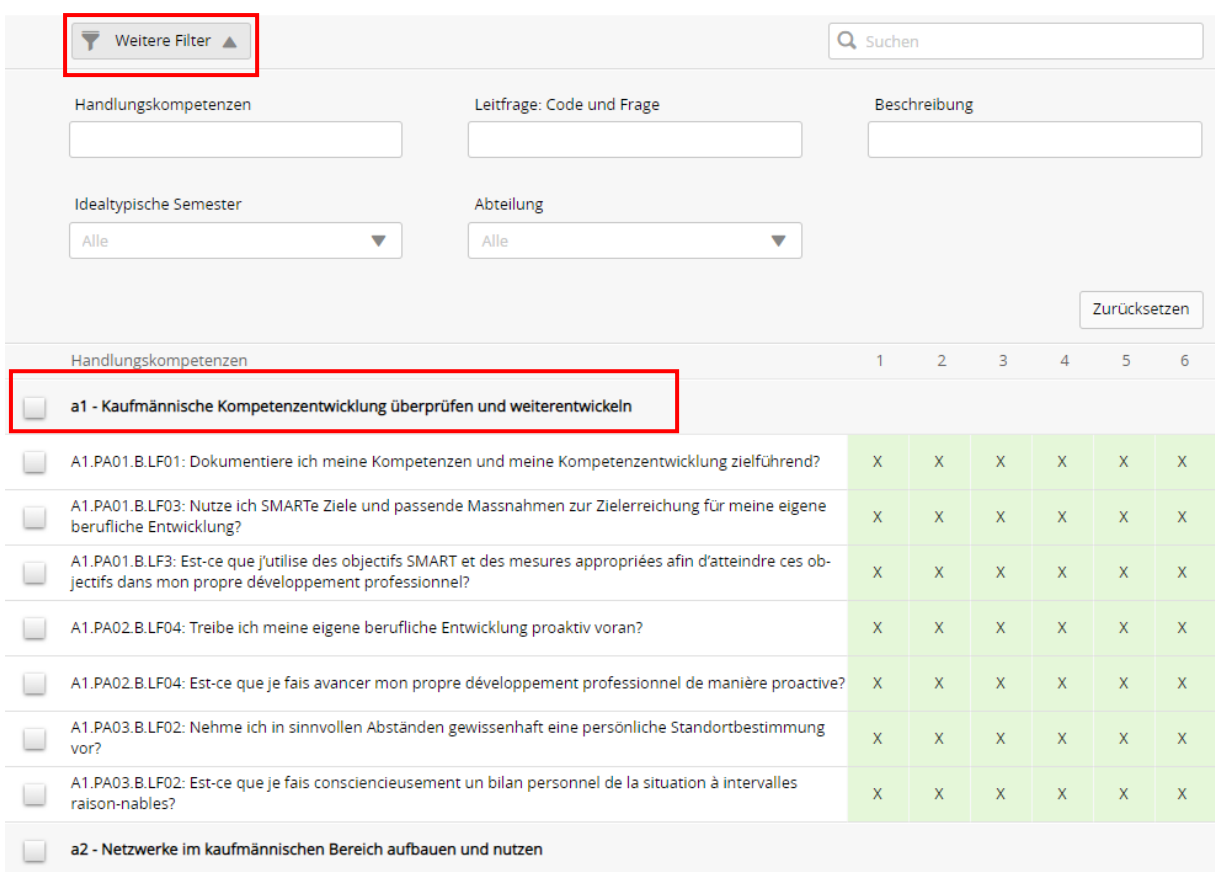

Mit der Filter Funktion können Sie die gewünschten **Handlungskompetenzen** für den passenden Arbeitsbereich auswählen.

Achten Sie sich hier auf die **Handlungskompetenzen** und ignorieren Sie die dünn geschriebenen

Sie wählen mit Häkchen aus der Liste aller Handlungskompetenzen die aus, die sie dieser Abteilung zuordnen wollen.

Wenn Sie im Feld «Handlungskompetenz» das Kürzel einer Handlungskompetenz eingeben (z.B. B2), dann erscheint diese direkt und Sie können sie mit Häkchen auswählen.

Die jeweils einer Handlungskompetenz (fett geschrieben) angehängten Praxisaufträge und Leitfragen (beides dünn geschrieben) können Sie während dieses Arbeitsschrittes ignorieren!

<span id="page-16-0"></span>**Speichern** klicken

# **Einsatzplanung**

*Ausbildung > Einsatzplanung*

Wählen Sie die **Person**.

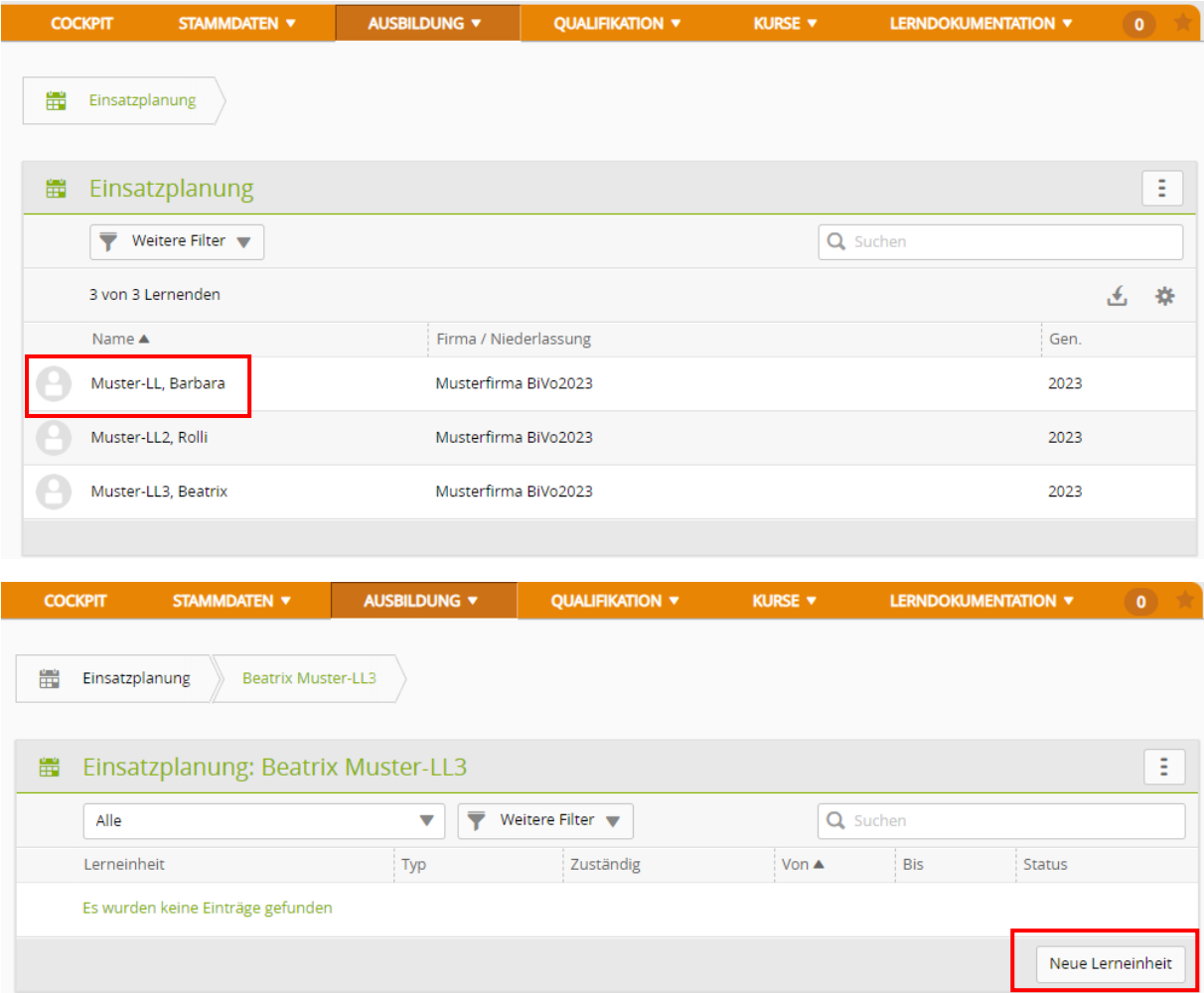

Klicken Sie auf **Neue Lerneinheit** und wählen Sie anschliessend den Typ.

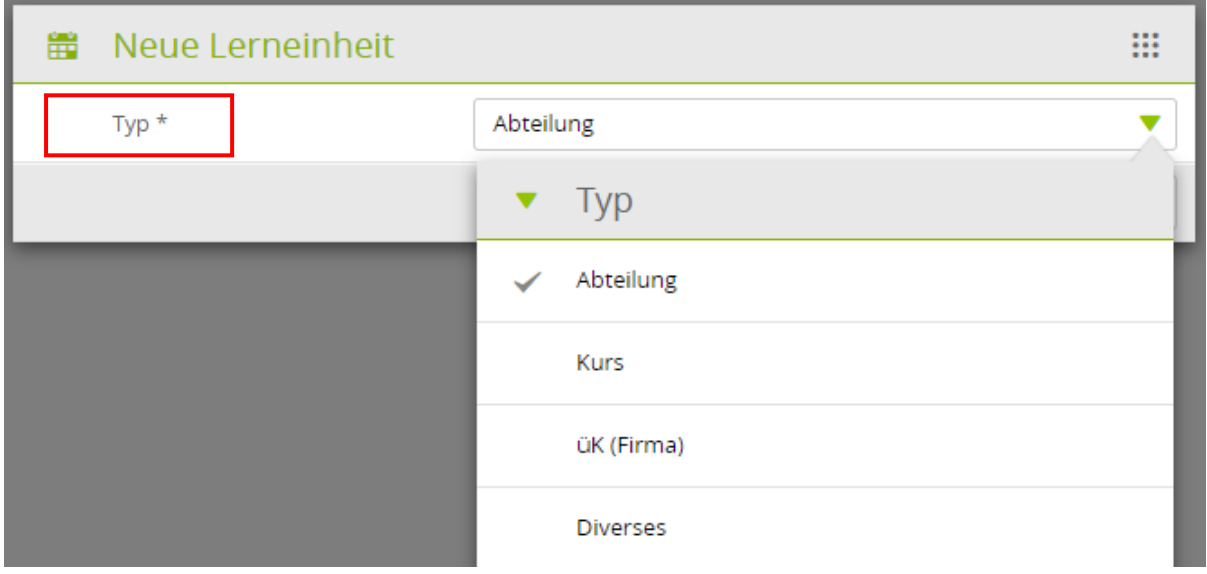

Mit «Neu» erstellen Sie einen neuen Eintrag in der Einsatzplanung der lernenden Person. Wählen Sie immer zuerst den Typ des Einsatzes und danach den entsprechenden Wert aus dem Auswahlmenu. Es stehen nur Arbeitsbereiche zur Auswahl, die unter «Ausbildung -> Arbeitsbereiche» erfasst wurden. Klicken Sie anschliessend auf **Speichern**.

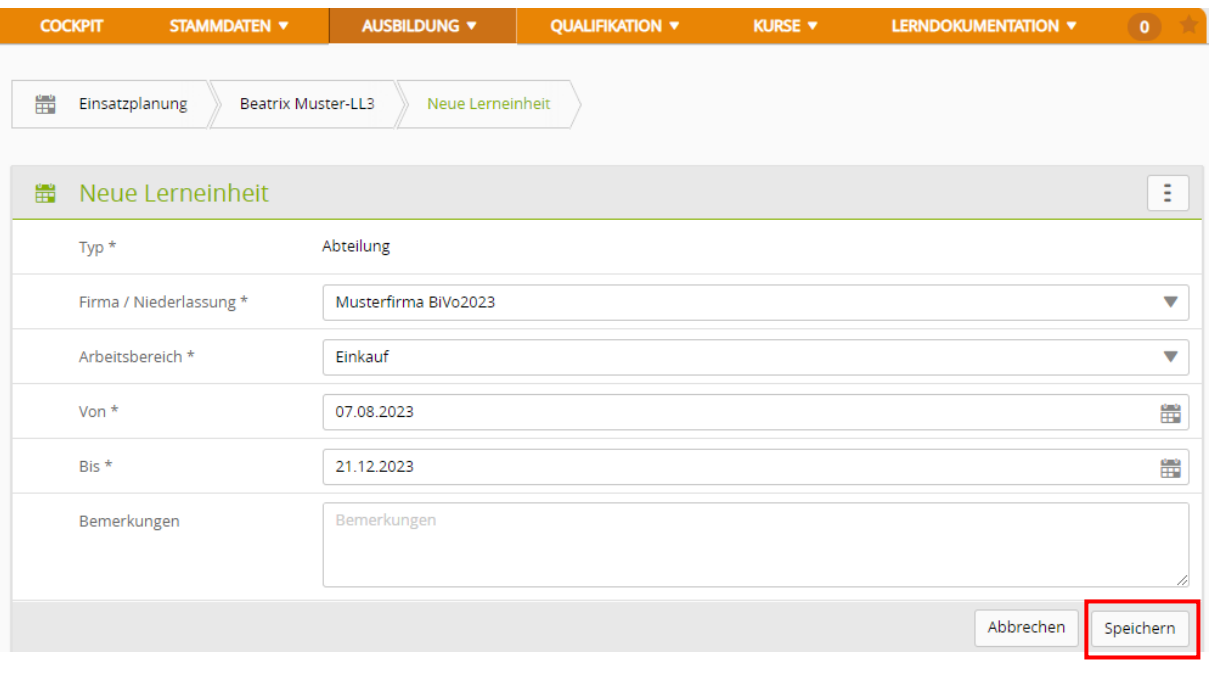